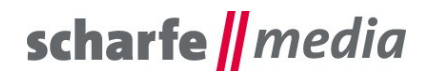

scharfe media GmbH Geschäftsführer: Torsten Scharfe Tharandter Straße 31 – 33 01159 Dresden

Tel.: (0351) 42 03 - 16 60 Fax: (0351) 42 03 - 16 97 E-Mail: [info@scharfe-media.de](mailto:info@scharfe-media.de)

**[www.scharfe-media.de](http://www.scharfe-media.de/)**

Shopware-Plugin "Angebot anfordern - Schaltfläche statt In den Warenkorb - Schaltfläche auf der **Artikel - Detailseite" Version 1.0.6 / 2.0.6**

Dresden, 31.05.2017

### **Inhaltsverzeichnis**

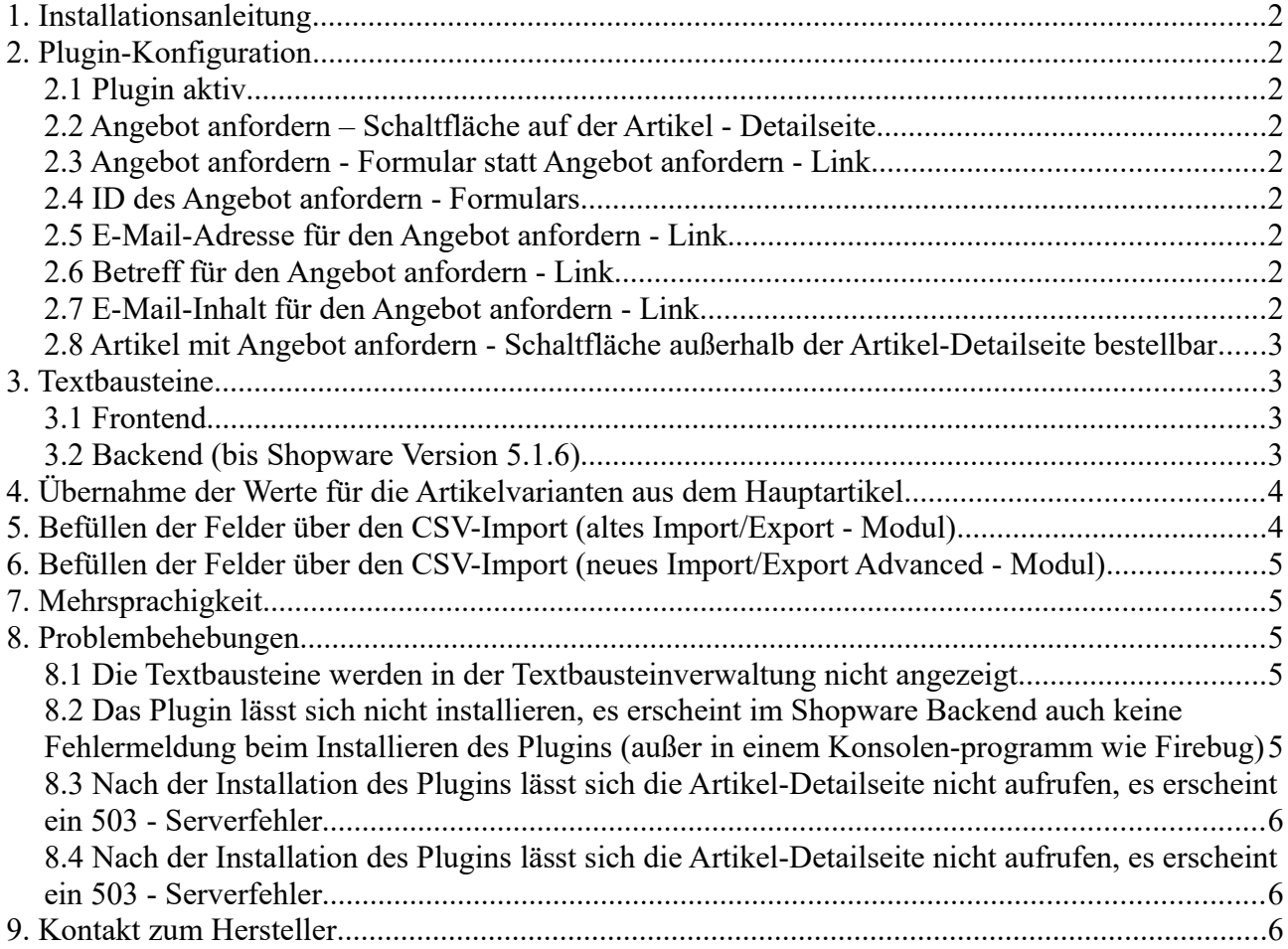

# scharfe || media

# <span id="page-1-8"></span>**1. Installationsanleitung**

Installieren Sie das Plugin ganz einfach über den Plugin-Manager und nehmen Sie Ihre gewünschten Einstellungen in der Plugin-Konfiguration vor.

Leeren Sie, nachdem Sie alle Einstellungen vorgenommen haben, den Cache des Shops und melden Sie sich gegebenenfalls im Backend neu an.

**Beachten Sie bei einer Neuinstallation eines Plugins:** wenn Sie ein Plugin neu installieren, werden automatisch alle bisherigen Werte der Felder / Freitextfelder gelöscht. Legen Sie sich also bitte vor dieser Aktion eine Sicherheitskopie der Datenbanktabelle s\_articles\_attributes an.

# <span id="page-1-7"></span>**2. Plugin-Konfiguration**

#### <span id="page-1-6"></span>*2.1 Plugin aktiv*

Bei diesem Auswahlfeld können Sie festlegen, ob das Plugin aktiv sein soll oder nicht. Diese Einstellung ist besonders bei Subshops relevant, falls Sie das Plugin nur bei einem Subshop aktivieren wollen.

#### <span id="page-1-5"></span>*2.2 Angebot anfordern – Schaltfläche auf der Artikel - Detailseite*

Bei diesem Auswahlfeld können Sie festlegen, ob überall eine Angebot anfordern - Schaltfläche eingeblendet werden soll oder nicht. Ihnen stehen folgende Auswahlmöglichkeiten zur Verfügung:

- Ja
- Ja nur bei ausgewählten Artikeln
- Nein.

#### <span id="page-1-4"></span>*2.3 Angebot anfordern - Formular statt Angebot anfordern - Link*

Bei diesem Auswahlfeld können Sie festlegen, ob auf der Artikel-Detailseite statt dem Angebot anfordern - Formular ein Angebot anfordern - Link angezeigt werden soll.

#### <span id="page-1-3"></span>*2.4 ID des Angebot anfordern - Formulars*

Bei diesem Eingabefeld können Sie die ID des Angebot anfordern – Formulars hinterlegen. Sie finden diese bei "Formular bearbeiten" unterhalb des Name-Eingabefeldes hinter "&sFid=".

#### <span id="page-1-2"></span>*2.5 E-Mail-Adresse für den Angebot anfordern - Link*

Bei diesem Eingabefeld können Sie die E-Mail-Adresse für den Angebot anfordern - Link hinterlegen.

#### <span id="page-1-1"></span>*2.6 Betreff für den Angebot anfordern - Link*

Bei diesem Eingabefeld können Sie die Betreff für den Angebot anfordern - Link hinterlegen.

#### <span id="page-1-0"></span>*2.7 E-Mail-Inhalt für den Angebot anfordern - Link*

Bei diesem Eingabefeld können Sie die E-Mail-Inhalt für den Angebot anfordern - Link hinterlegen.

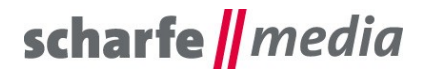

#### <span id="page-2-3"></span>*2.8 Artikel mit Angebot anfordern - Schaltfläche außerhalb der Artikel-Detailseite bestellbar*

Bei diesem Auswahlfeld können Sie festlegen, ob ein Artikel mit der "Angebot anfordern" - Schaltfläche außerhalb der Artikel-Detailseite bestellbar sein soll oder nicht (beispielsweise über "Artikelnummer eingeben" im Warenkorb).

# <span id="page-2-2"></span>**3. Textbausteine**

#### <span id="page-2-1"></span>*3.1 Frontend*

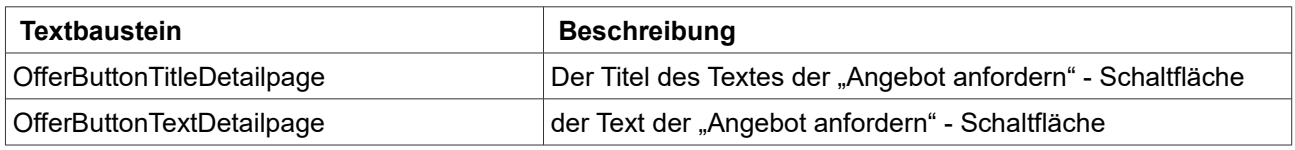

#### <span id="page-2-0"></span>*3.2 Backend (bis Shopware Version 5.1.6)*

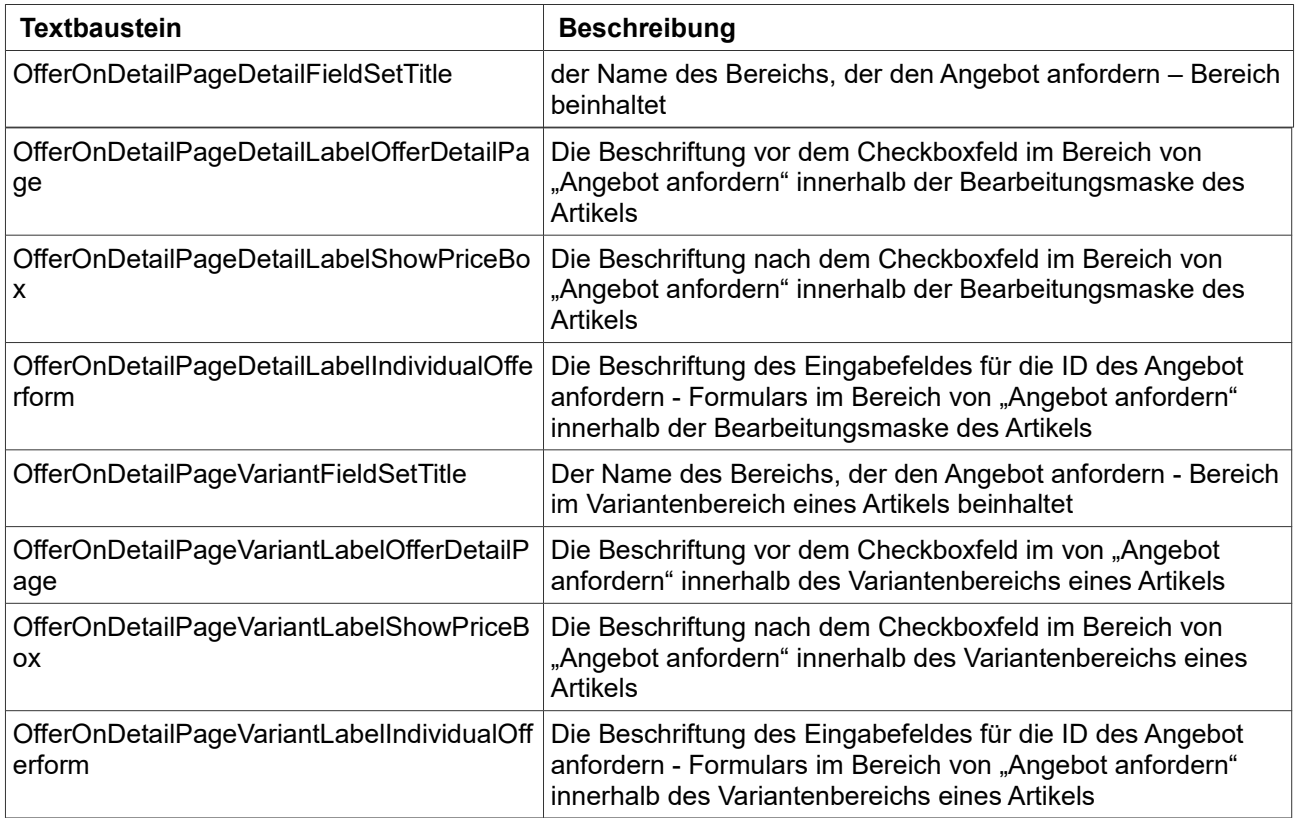

**Ab Shopware Version 5.2** können durch das neue Attributsystem die Bezeichnungen der Felder im Shopware Backend nur noch über die Datenbank verwaltet werden.

Greifen Sie dazu beispielsweise über phpMyAdmin auf Ihre Datenbank zu und wechseln sie in die Datenbank-Tabelle "**s\_attribute\_configuration**".

Suchen Sie sich dort die Einträge "scha1 offerdetailpage" und "scha1 individualofferform" in der Spalte **column\_name** und nehmen Sie in der Spalte **label** die gewünschte Änderung der Bezeichnung vor.

Sie haben hier auch die Möglichkeit, ein Feld für das Shopware Backend auszublenden, indem Sie in der

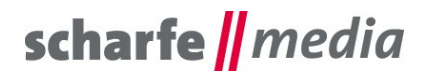

Spalte **display\_in\_backend** den Wert auf **0** ändern. Ebenso können Sie hier auch die Position des Feldes im Freitextfelder-Fieldset von Shopware abändern.

# <span id="page-3-1"></span>**4. Übernahme der Werte für die Artikelvarianten aus dem Hauptartikel**

Um die Auswahl und die Eingaben für alle Varianten automatisch aus dem Hauptartikel zu übernehmen, kann dazu die Shopware-Funktion "**Standarddaten übernehmen**" im **Varianten**-Reiter genutzt werden. Es muss dabei nur die Option "**Attribut-Konfiguration übernehmen**" aktiviert und die Schaltfläche "**Speichern**" geklickt werden. Falls die Auswahl oder die Eingaben einer Variante eines Artikels vom Hauptartikel abweichen, können im Anschluss die abweichenden Werte bei der Variante geändert werden.

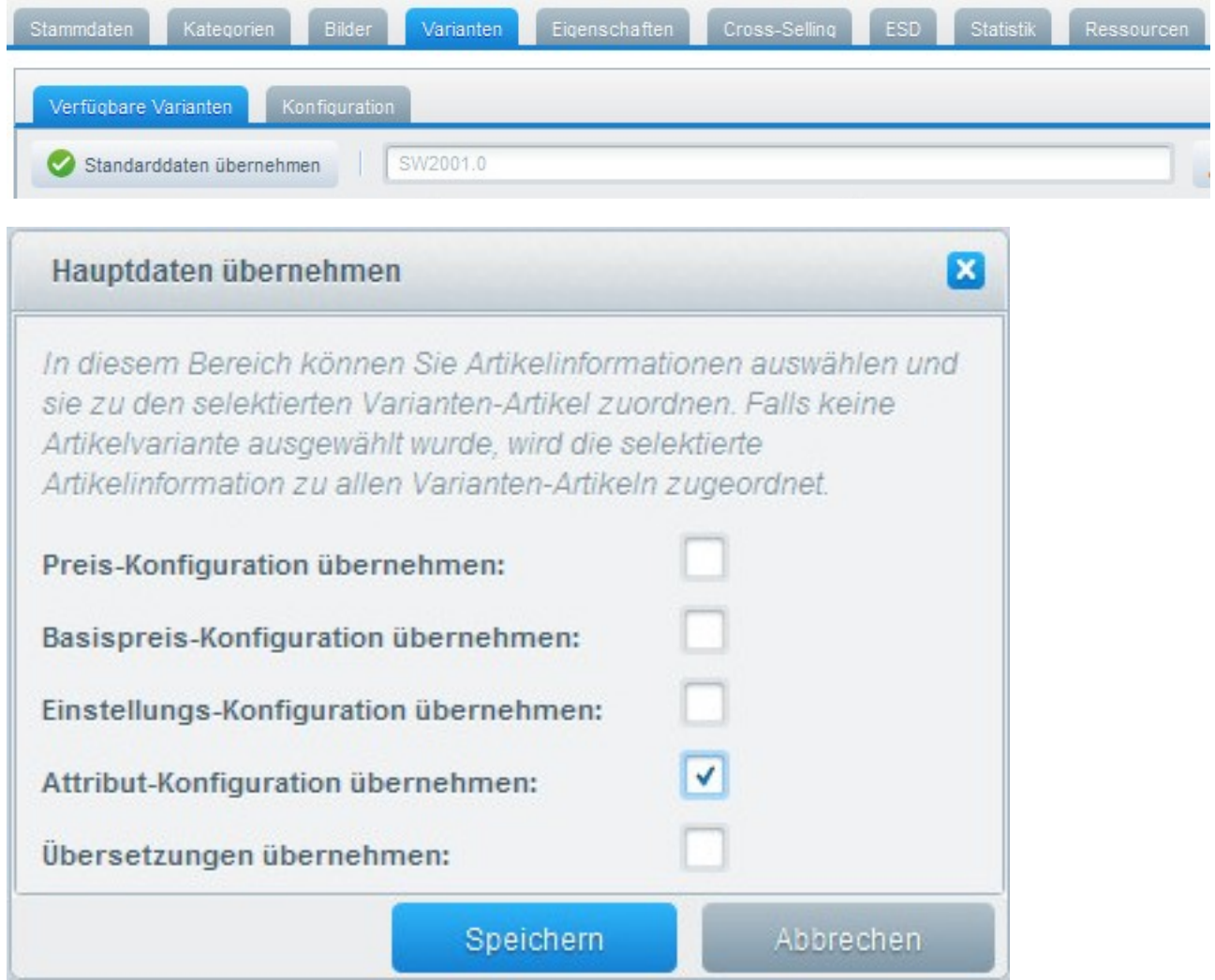

# <span id="page-3-0"></span>**5. Befüllen der Felder über den CSV-Import (altes Import/Export - Modul)**

In dem Fall, dass Sie noch das **alte** Import/Export – Modul von Shopware verwenden (Menüpunkt "Inhalte" → "**Import/Export**"), wird die Spalte automatisch mit exportiert. Diese sind dann bei folgender Spalte zu finden:

- *Angebot anfordern:* attr\_scha1Offerdetailpage

Sie haben somit auch die Möglichkeit, die Felder über einen CSV-Import zu befüllen. Die CSV-Datei für das

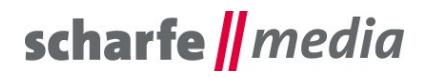

Befüllen des Wertes von Angebot anfordern bei den Artikeln "PILLOW TALK" und "LINE HUNTER" könnte beispielsweise so aussehen: ordernumber;name;attr\_scha1Offerdetailpage SW10041;PILLOW TALK;1 SW10048;LINE HUNTER;1

## <span id="page-4-4"></span>**6. Befüllen der Felder über den CSV-Import (neues Import/Export Advanced - Modul)**

In dem Fall, dass Sie noch das neue Import/Export - Modul von Shopware verwenden (Menüpunkt "Inhalte" → "**Import/Export Advanced**"), wird die Spalte des zusätzlichen Feldes nicht automatisch mit exportiert. Um die Spalte(n) mit exportieren zu lassen, müssen Sie in Ihrem ausgewählten Profil die Spalte(n) hinzufügen, indem Sie unter dem Tab "Profil" das Profil auswählen, im dargestellten "Navigationsbaum" den Knoten "Root" → "articles" → "article" anklicken und anschließend die Schaltfläche "**Neues Attribut**" betätigen. In der sich nun öffnenden Eingabemaske können Sie den **Knoten-Namen** eingeben, beispielsweise **attributeScha1Offerdetailpage**, und müssen im Anschluss bei "Shopware-Spalte" die Spalte von Angebot anfordern auswählen, beispielsweise "**attributeScha1Offerdetailpage**". Durch das Betätigen der Schaltfläche "Speichern" wird die neue Spalte bei Ihrem Profil ergänzt.

Wenn Sie nun unter dem Tab "Import/Export Manager" und "Export" den Export Ihres Profils starten, werden Ihnen die zusätzliche(n) Spalte(n) am Anfang der CSV-Datei ausgegeben.

Die Spalte ist dann bei folgendem Feld zu finden:

- *Angebot anfordern:* attributeScha1Offerdetailpage
- *ID des Angebot anfordern Formulars:* attributeScha1Individualofferform

### <span id="page-4-3"></span>**7. Mehrsprachigkeit**

Alle Beschriftungen können in den entsprechenden Textbausteinen, die im Punkt 3 aufgeführt sind, übersetzt und angepasst werden.

### <span id="page-4-2"></span>**8. Problembehebungen**

#### <span id="page-4-1"></span>*8.1 Die Textbausteine werden in der Textbausteinverwaltung nicht angezeigt*

Falls die Textbausteine in der Textbausteinverwaltung nicht angezeigt werden, besuchen Sie einmal die Artikel-Detailseite, leeren Sie danach den kompletten Shop Cache und melden Sie sich gegebenenfalls im Backend neu an.

#### <span id="page-4-0"></span>*8.2 Das Plugin lässt sich nicht installieren, es erscheint im Shopware Backend auch keine Fehlermeldung beim Installieren des Plugins (außer in einem Konsolenprogramm wie Firebug)*

In dem Fall, dass sich das Plugin nicht installieren lässt und auch keine Fehlermeldung beim Installieren des Plugins erscheint, können Sie vor der Installation des Plugins ein Konsolenprogramm (beispielsweise Firebug) öffnen und sich die entsprechende Fehlermeldung anzeigen lassen. Wenn die Fehlermeldung ähnlich dieser ist: "Ext.Error: You're trying to decode an invalid JSON String: <br />
rety>Parse error</b>>/>
parse tring: <br />
parse tring: <br />
parse tring: <br />
parse tring: <br />
parse tring: <br />
parse tring syntax error, unexpected 'extends' (T\_EXTENDS), expecting identifier (T\_STRING) in <b>/var/cache/production\_xxxxxxxxxxxx/doctrine/attributes/.php</b> on line <b>38</b><br/>", müssen Sie folgende Aktion durchführen, um das Plugin installieren zu können: löschen Sie die Datei namens "**.php**" (genau diese Bezeichnung, ohne die Anführungsstriche!) aus Ihrem aktiven Cache - Production - Ordner "var/cache/production\_xxxxxxxxxxxx/doctrine/attributes/", damit die Installation beziehungsweise das Update ohne Probleme durchlaufen kann. Leeren Sie im Anschluss den kompletten Shop Cache und melden Sie sich

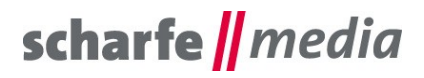

gegebenenfalls im Backend neu an. Im Anschluss sollte die Installation problemlos möglich sein.

#### <span id="page-5-2"></span>*8.3 Nach der Installation des Plugins lässt sich die Artikel-Detailseite nicht aufrufen, es erscheint ein 503 - Serverfehler*

In dem Fall, das nach der Installation des Plugins sich die Artikel-Detailseite nicht mehr aufrufen lässt und ein 503-Serverfehler erscheint, ergänzen Sie bitte die **config.php – Datei** auf Ihrem Server um die Debug-Parameter von Shopware (http://community.shopware.com/Fehlermeldungen-in-Shopwaredebuggen\_detail\_1880.html?#Frontend\_Error\_Reporter).

Im Anschluss sollte nun bei Ihnen über der 503-Servermeldung die richtige Fehlermeldung erscheinen, sollte diese ähnlich dieser aussehen: "Fatal error: Allowed memory size of 268435456 bytes exhausted (tried to allocate xxxxxxxx bytes)", liegt es daran, dass Ihr Hostingpaket nicht über den notwendigen Arbeitsspeicher (RAM) verfügt, der für die Darstellung des Plugins auf der Artikel-Detailseite benötigt wird. In diesem Fall sollten Sie den Arbeitsspeicher Ihres Hostingpakets erhöhen oder das Plugin nicht einsetzen.

Alternativ können Sie auch den möglichen Arbeitsspeicher in Ihrer **.htaccess - Datei** auf Ihrem Server beispielsweise auf 512 MB hochsetzen (dies wird aber nicht unbedingt empfohlen): <IfModule mod\_php5.c> php\_value memory\_limit 512M </IfModule>

#### <span id="page-5-1"></span>*8.4 Nach der Installation des Plugins lässt sich die Artikel-Detailseite nicht aufrufen, es erscheint ein 503 - Serverfehler*

In dem Fall, das nach der Installation des Plugins sich die Artikel-Detailseite nicht mehr aufrufen lässt und ein 503-Serverfehler erscheint, ergänzen Sie bitte die **config.php – Datei** auf Ihrem Server um die Debug-Parameter von Shopware (http://community.shopware.com/Fehlermeldungen-in-Shopwaredebuggen\_detail\_1880.html?#Frontend\_Error\_Reporter).

Im Anschluss sollte nun bei Ihnen über der 503-Servermeldung die richtige Fehlermeldung erscheinen, sollte diese ähnlich dieser aussehen: "Maximum execution time of 30 seconds exceeded in /engine/Library/Smarty/sysplugins/smarty\_internal\_templatelexer.php on line 462", liegt es daran, dass die Maximalausführungszeit von 30 Sekunden zur Generierung der Templates der Artikel - Detailseite erreicht beziehungsweise überschritten wurde (beispielsweise wenn die Artikel - Detailseite durch viele weitere Plugins erweitert und ergänzt wurde). In diesem Fall sollten Sie die Maximalausführungszeit in Ihrer **.htaccess - Datei** auf Ihrem Server beispielsweise auf 120 Sekunden hochsetzen:

<IfModule mod\_php5.c>

php\_value max\_execution\_time 120 </IfModule>

### <span id="page-5-0"></span>**9. Kontakt zum Hersteller**

Bei Fragen, Kritik oder Anregungen können Sie mit uns folgendermaßen Kontakt aufnehmen: scharfe media GmbH Tharandter Straße 31-33 01159 Dresden

Tel.: +49 (0) 351 4203 1670 E-Mail: [shopware@scharfe-media.de](mailto:shopware@scharfe-media.de)